# **UPSmart** 用户手册

# 不间断电源系统智能监控软件

著作权:广东爱迪贝克软件科技有限公司

# 一、简介

UPSmart 是一套适用于 RS-232 以及 USB 接口的智慧型 UPS 的监控软件, 实现单相和 三相的 UPS 实时数据监控,同时可实现在 windows 系统和 linux 系统两种系统上运行。在市 电正常时,UPSmart 能以数据及图形,以及实时数据曲线,清楚显示 UPS 输出入电压、频 率、负载、温度及电池容量等信息的即时状态,帮助使用者监控电力供应的品质;当市电发 生中断或是 UPS 电池低电位时,UPSmart 更能充份发挥其无人状态下的监控功能,除精确 的做到自动安全存档、系统安全关机的功能外,更增加多方位的自动警讯传送功能,包括电 子邮件传送警讯、短信提示报警(需要有短信报警模块)等,使用者不但不必担心市电的突 然中断,会造成任何系统或档案的损失,更可以在第一时间内,进行必要的应变处理。

#### 功能简介

(1) 具备单相 UPS 和三相 UPS 的实时数据监控。

- (2) 具备中英文以及中文繁体的语言切换。
- (3) 自动以电子邮件发送报警信息
- (4) 自动以发送短信报警信息(需要短信模块支持)
- (5) 自动侦测市电中断及 UPS 电池低电位
- (6) 可弹性设定自动开关机时间

(7) 支持每周定时排程或者特殊排程设置 (注:排程即对 UPS 可弹性设定定时开关 机时间)

- (8) 即时以图形显示 UPS 状态,如温度、电压、负载、频率等
- (9) 可设定关机倒数时间和每次警告之间的间隔时间
- (10)可设定 UPS 诊断性自我测试时间
- (11)关闭系统前自动关闭及存储应用程序
- (12)记录及分析电源状态
- (13)支持 RS232 或者 USB 通讯,连接方便简单安全。

# 二、系统支持

## **1**、硬件需求

(1)计算机:支持 RS232 通信或者 USB 通信。

(2)连接线:UPS 专用 RS232 的 9PIN 串口线或者 USB 连接线, 对于使用 RS-232 串口 通讯的客户,将母头的一端接在 UPS 系统的 RS-232 通讯口上,公头接在电脑的串口(如 果采用 USB 转串口线可直接接在电脑的 USB 端口上); 若系统只有 25PIN 的通讯口, 可 用 9PIN 对 25PIN 的转接头来连接;对于使用 USB 通讯的客户, 只需用专用的 USB 数据 通讯线将电脑与 UPS 连接即可。 三种连接线如图。

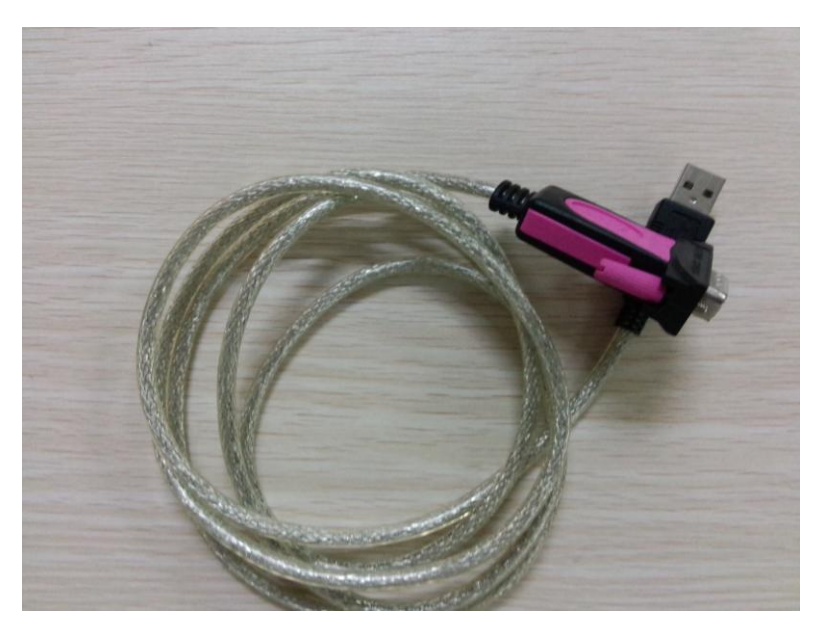

串口转 USB 连接线

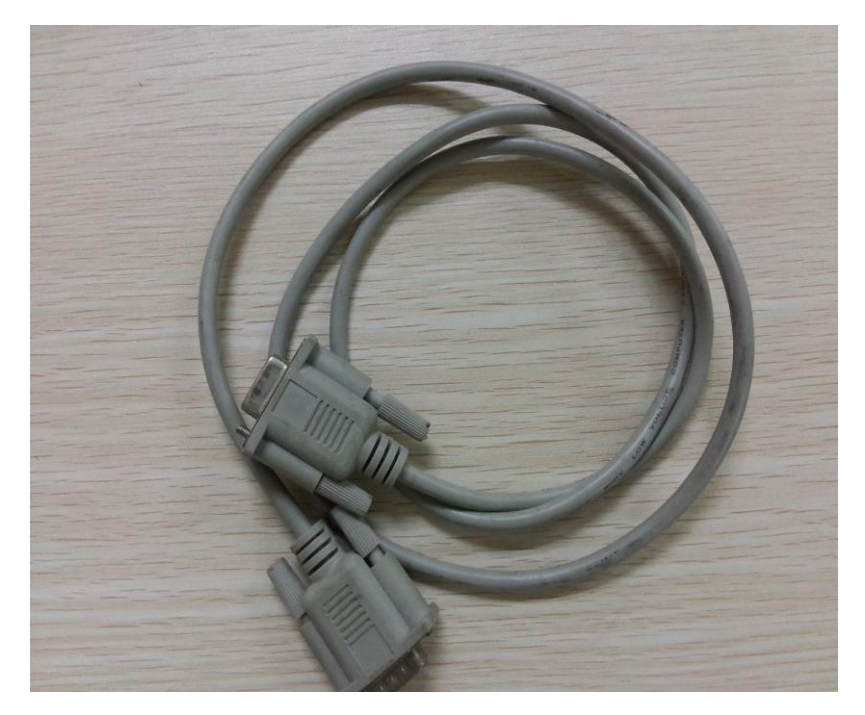

串口连接线

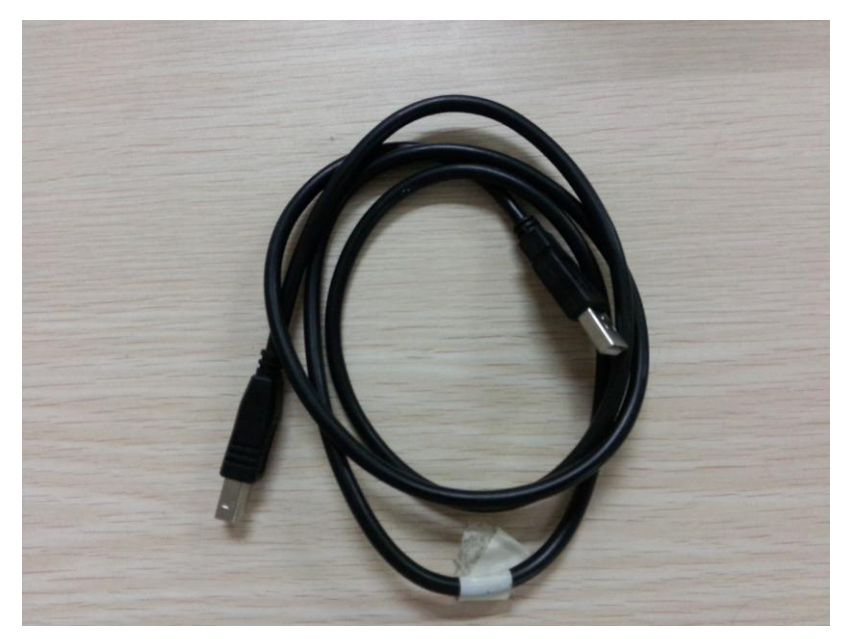

USB 连接线

(3)UPS:支持本公司的大部分单相 UPS 和三相 UPS,以及鼎坚的单相 UPS。

## **2**、适用操作系统

- (1) Microsoft Windows 95
- (2) Microsoft Windows 98
- (3) Microsoft Windows NT
- (4) Microsoft Windows 2000
- (5) Microsoft Windows 2003/2008/2012
- (6) Microsoft Windows Me
- (7) Microsoft Windows XP(32/64)
- (8) Microsoft Windows Vista (32/64)
- (9) Microsoft Windows 7 (32/64)
- (10) Microsoft Windows 8 ( $32/64$ )

# 三、安装、启动、卸载

### **1**、安装 **UPSmart**

1) 点击安装程序 UPSmart\_setup.exe,选择安装路径完成安装。安装过程如下: (1)点击安装 程序,将弹出安装向导。

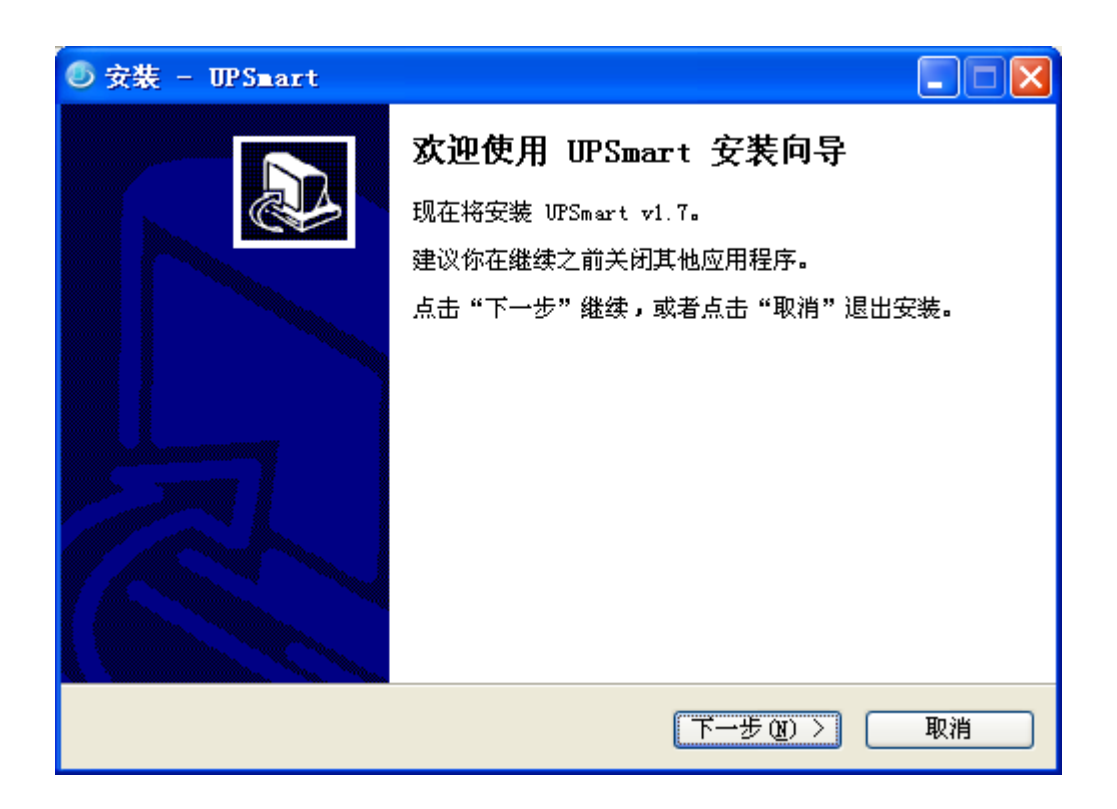

(2)按照安装向导点击下一步,到设置安装路径:默认是安装在 C:\Program Files\IDBK\UPSmart,当然可自己设定路径。

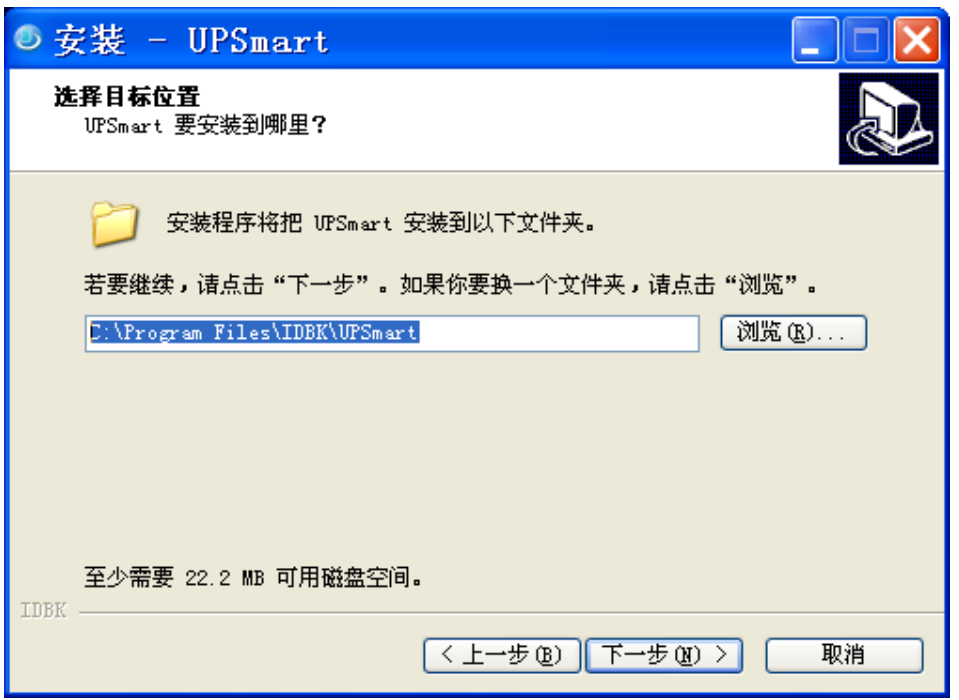

(3)在安装过程中可选择创建桌面图标和快速启动,默认是选择的。(建议不要 修改采用默认这样便于在桌面快速找到运行图标)

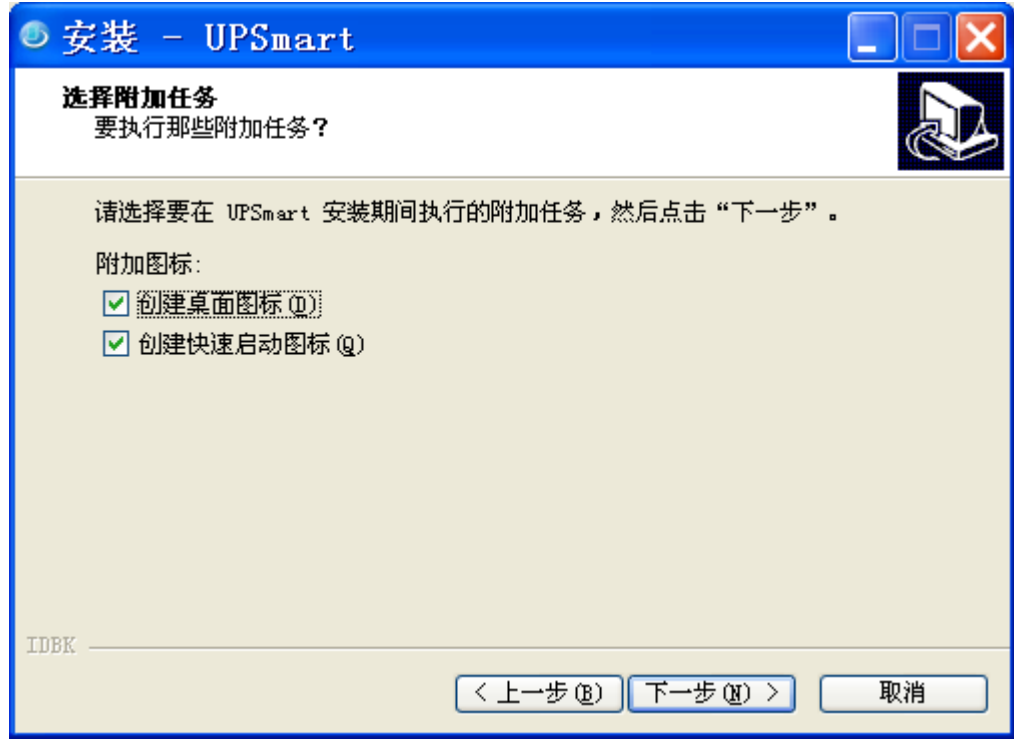

(4)设置完成后可开始安装,直到安装完成。

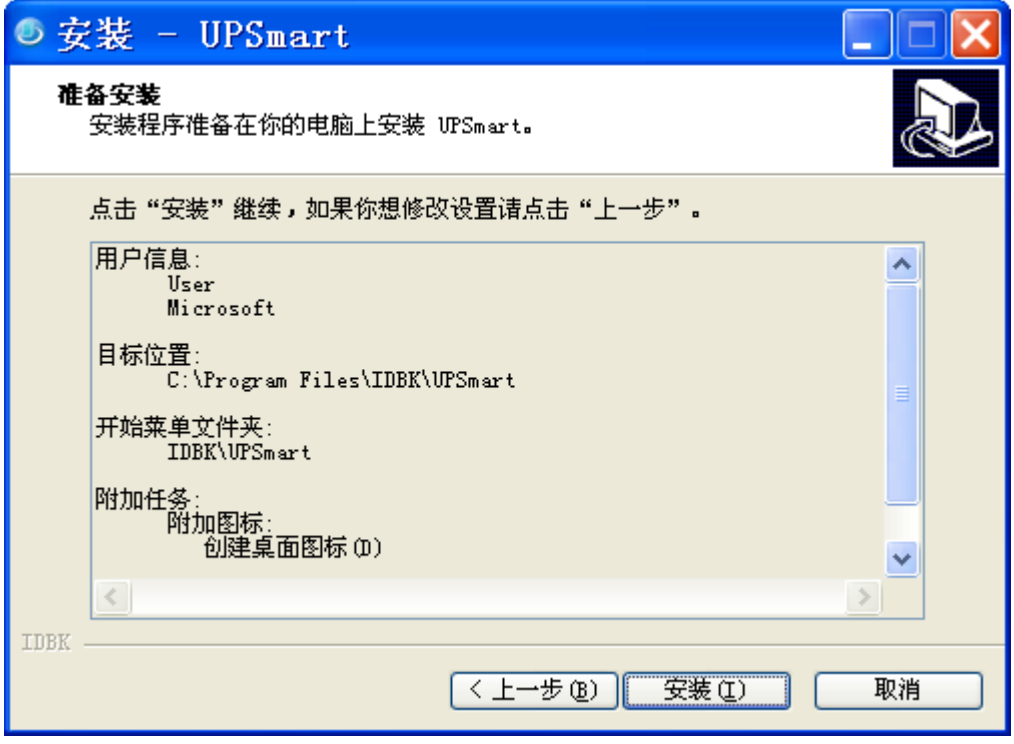

(5)安装完成,点击下图完成按钮即可运行软件。

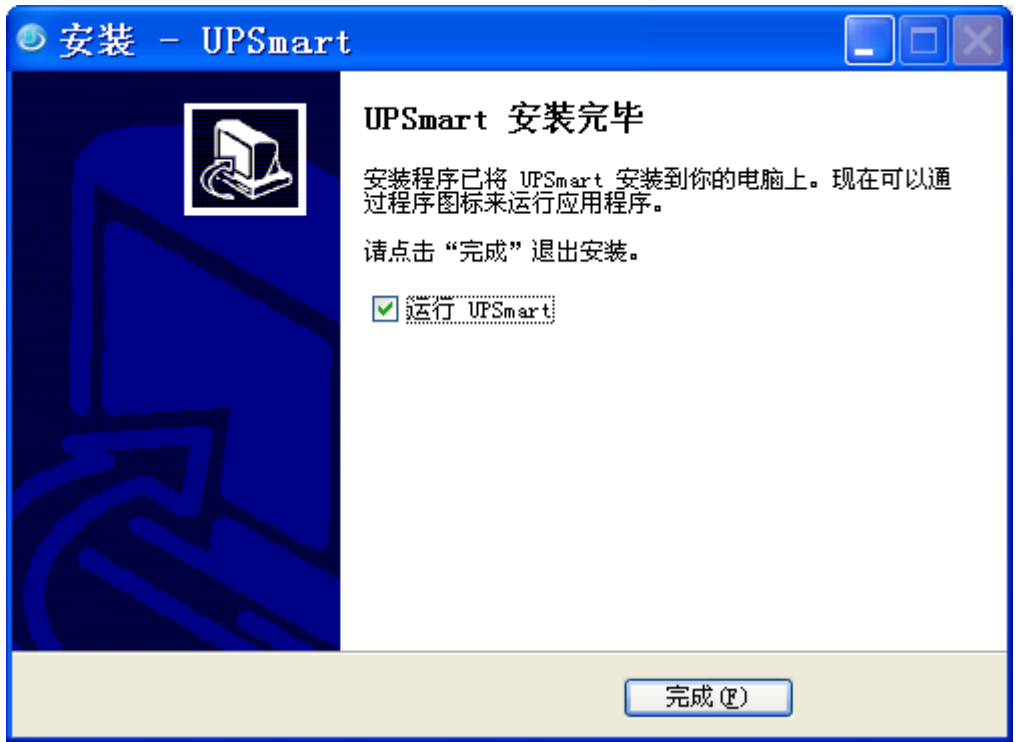

2). 注意在 Windows XP, NT 4.0/2000 及 Server 下安装,请先使用超级管理员身份登 录。

#### **2**、启动 **UPSmart**

1)、安装完成后,在系统桌面产生应用程序的快捷方式并且在系统开始菜单栏产生 安装的程序。

2)、首次安装运行软件可对软件连接进行快速设置。以串口连接为例说明:

(1)首次运行如下图:

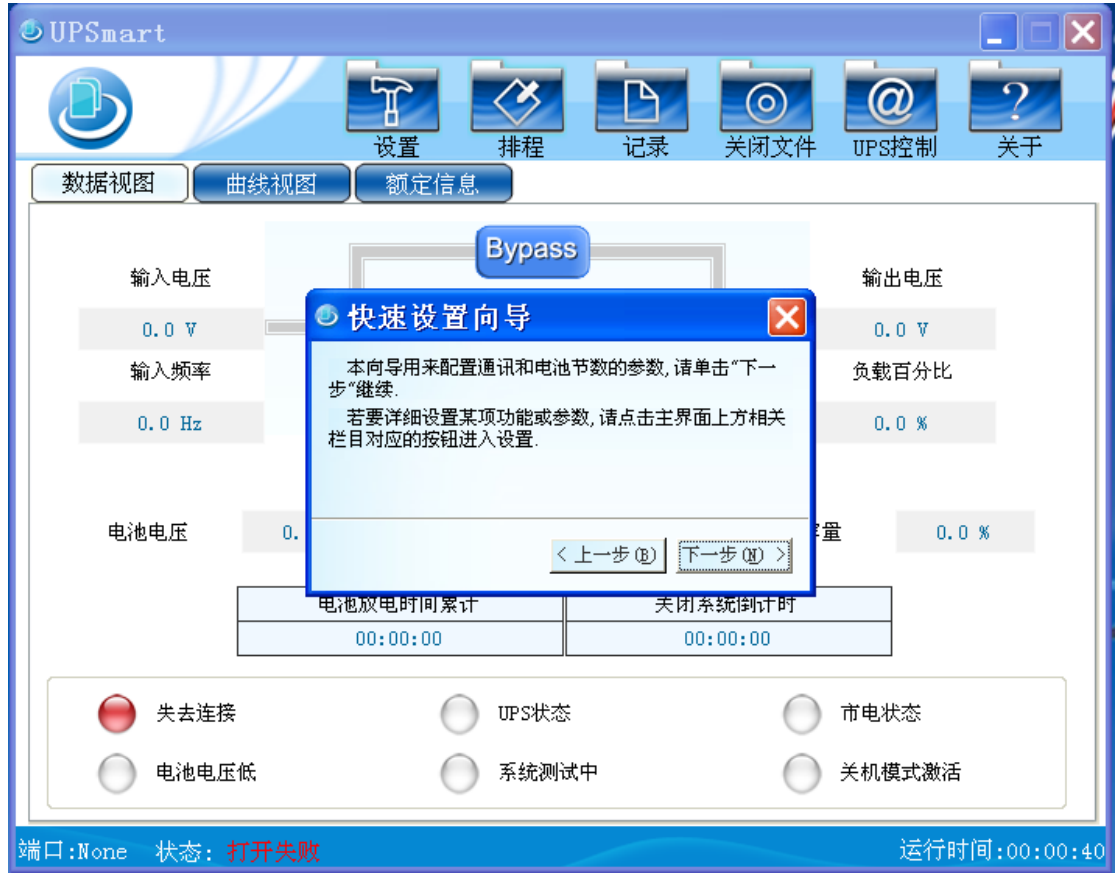

(2)快速设置监控模式和通信端口,设置如下图

监控模式选择: 本例以单相串口连接为例介绍所以选择"单相 UPS(COM)", 如图 在监控模式中可选择单相 UPS(COM)、三相 UPS(COM)、单相 UPS(USB)、三相 UPS(USB)、 Mega (USB) 共五中模式。"COM"代表连接线是串口线, "USB"代表连接线是 USB 线。 软件支持本公司的大部分单相 UPS 和三相 UPS 以及鼎坚的单相 UPS 连接。如果选择 USB 连接无需设置通信端口软件默认自动连接。

通信端口选择: 当选择了单相 UPS (COM) 模式时, 如果设备和电脑是连接好的这 时可以在通信端口自动检测到连接的串口, 如图选择 COM5 端口, 设置好连接后点击下 一步。

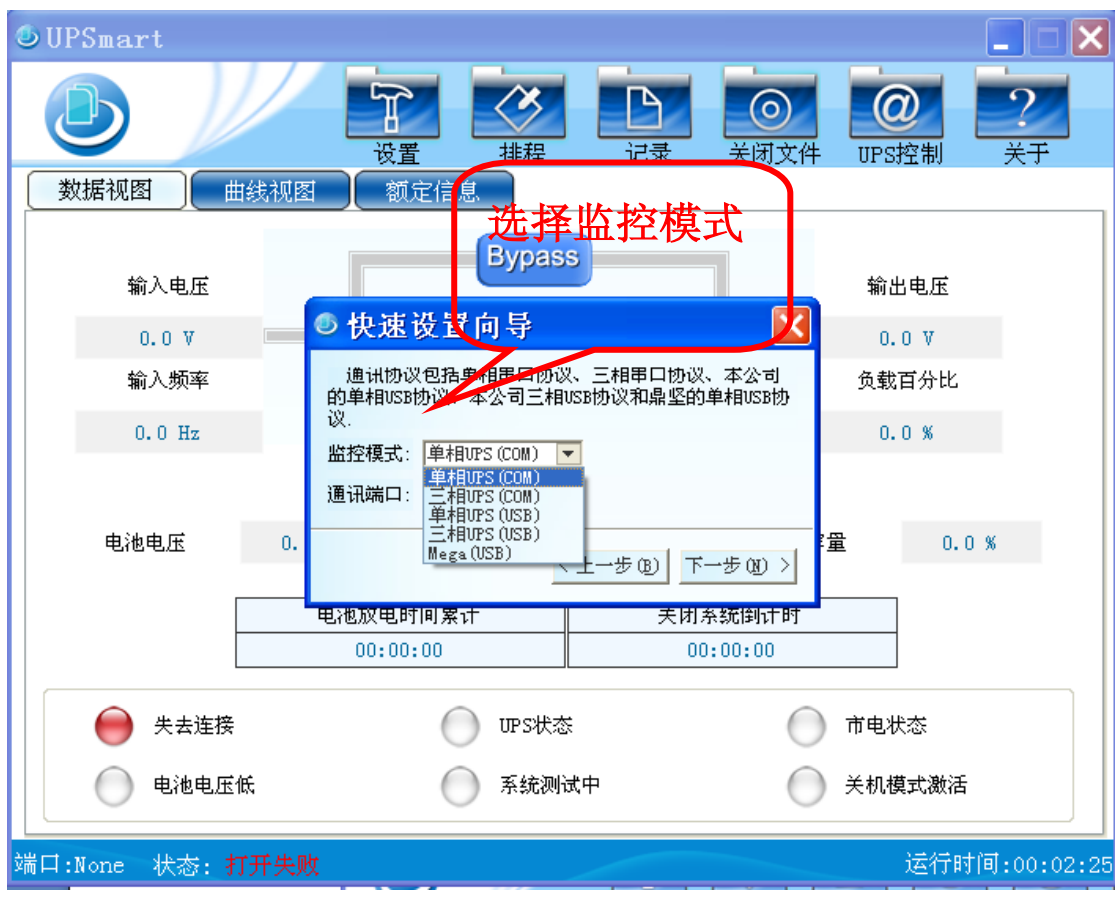

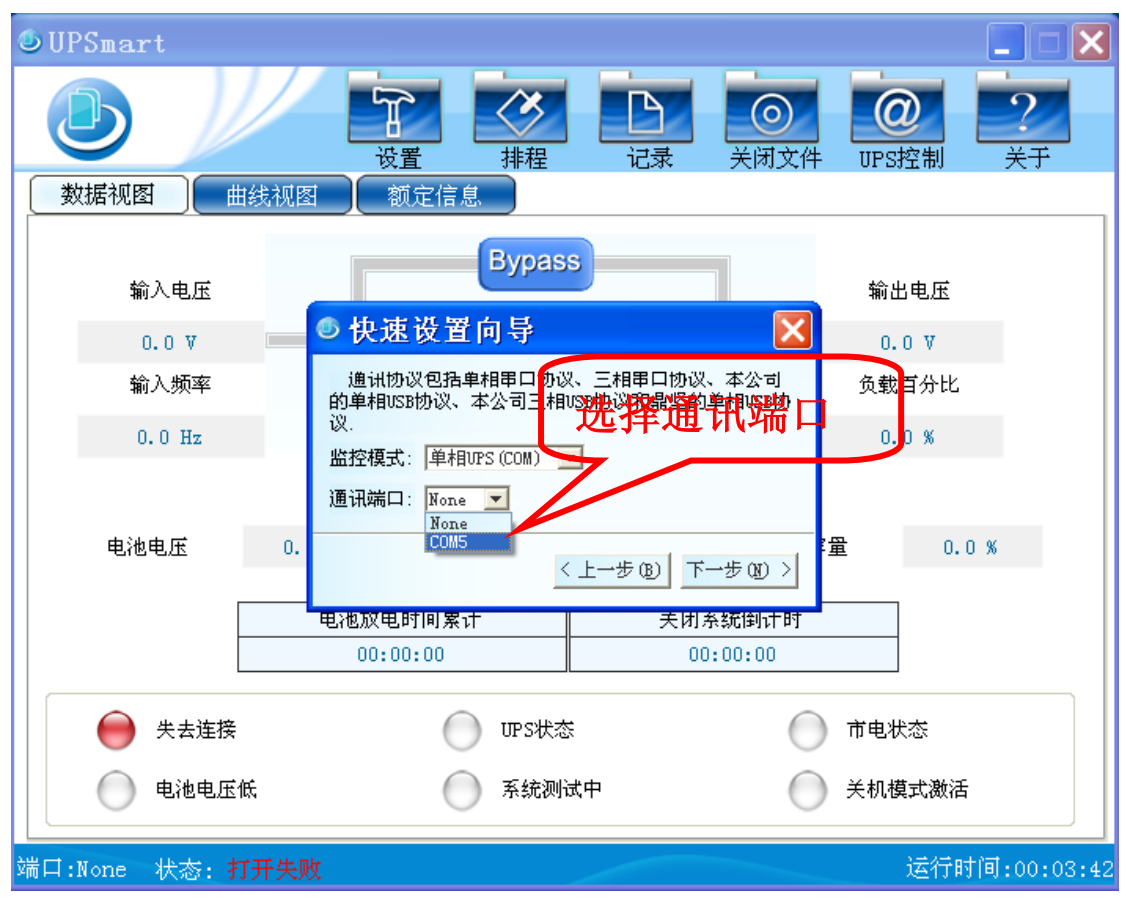

注意: 在选择 UBS 通讯协议时, 有三种 USB 协议可供选择, 即单相 UPS (USB)、 Mega (USB) 和三相 UPS (USB), 前两种是单相 USB 协议, 后者是三相 USB 协议, 默认 选择的是 Mega(USB), 如果默认的 Mega(USB)通讯不成功, 请手动选择单相 UPS(USB)

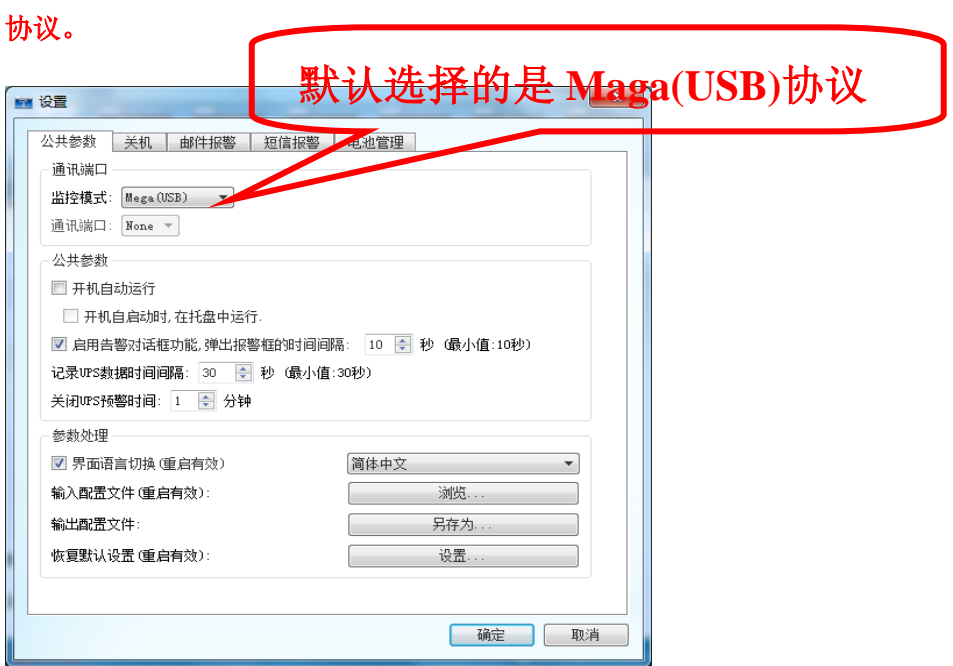

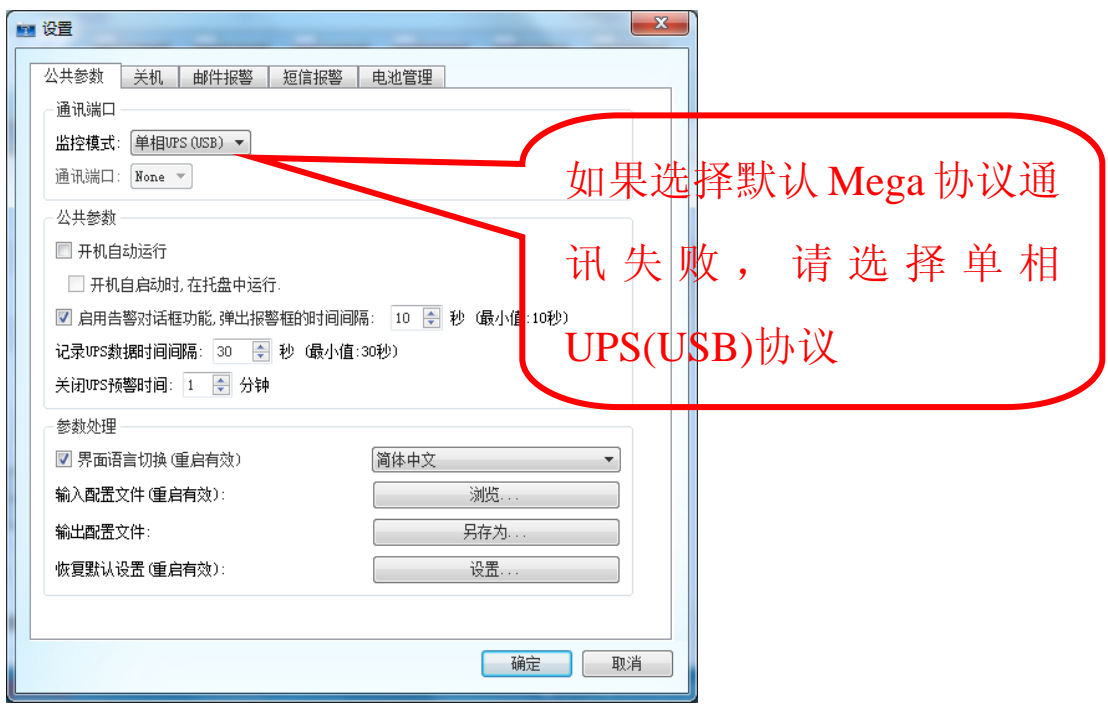

(3)快速设置电池信息。必须正确设置 UPS 的电池节数,这样软件可自动计算获得电池的 相关信息。设置完电池后点击完成按钮,软件即可自动连接 UPS。

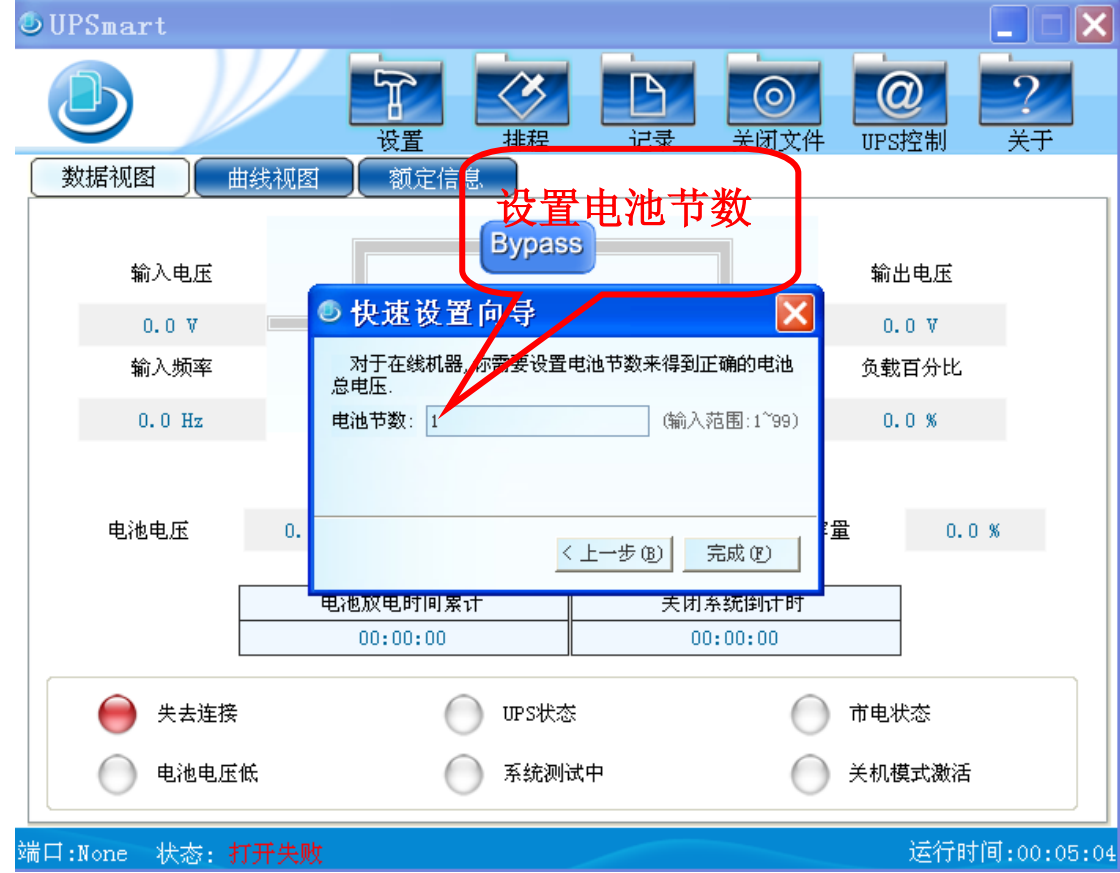

#### (4)快速设置完成后的运行图。

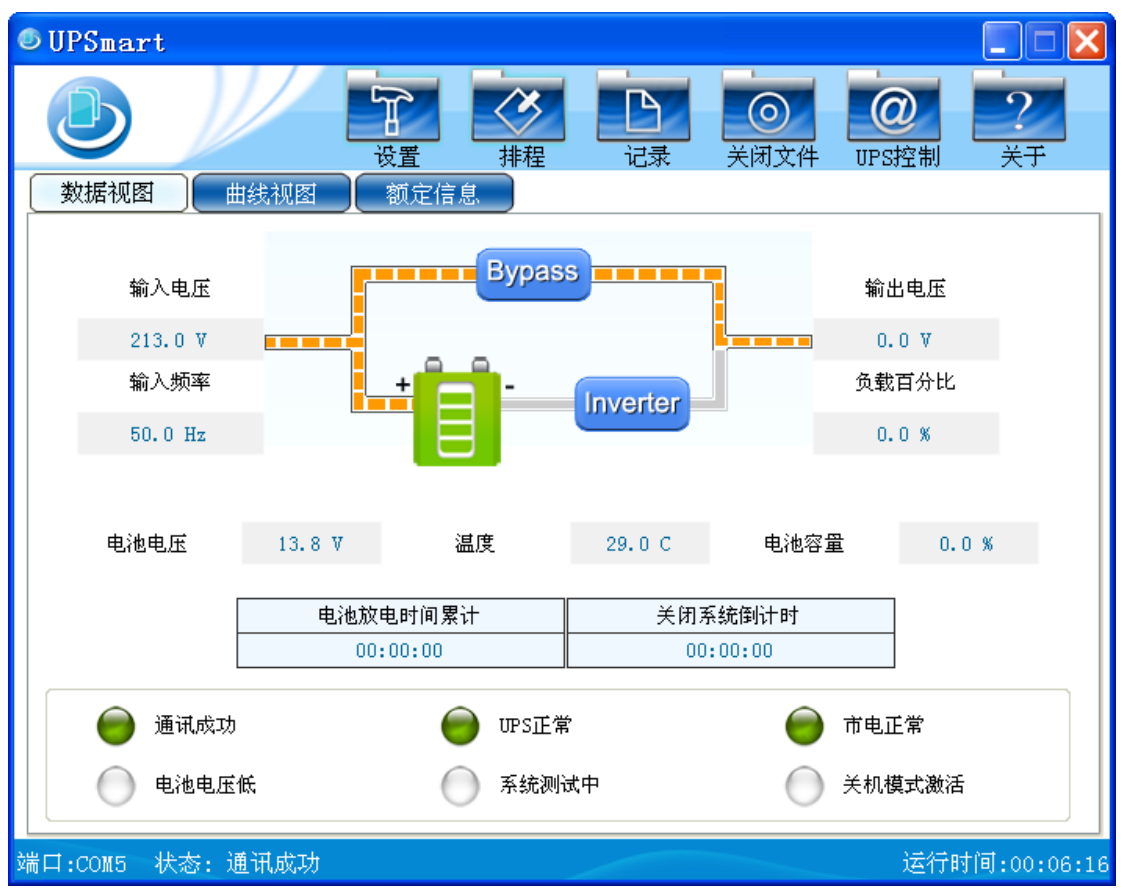

### **3**、卸载 **UPSmart**

若要卸载 UPSmart,则在 UPSmart 程序组里选择"卸载 UPSmart"并确认即可完成删 除。如图:

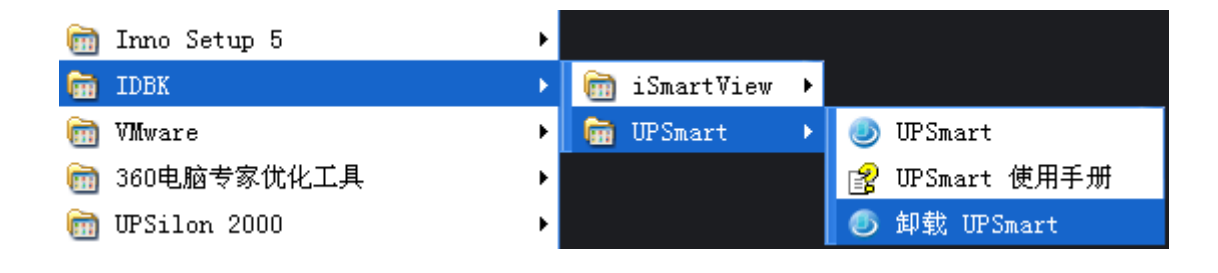

# 四、主界面界面说明

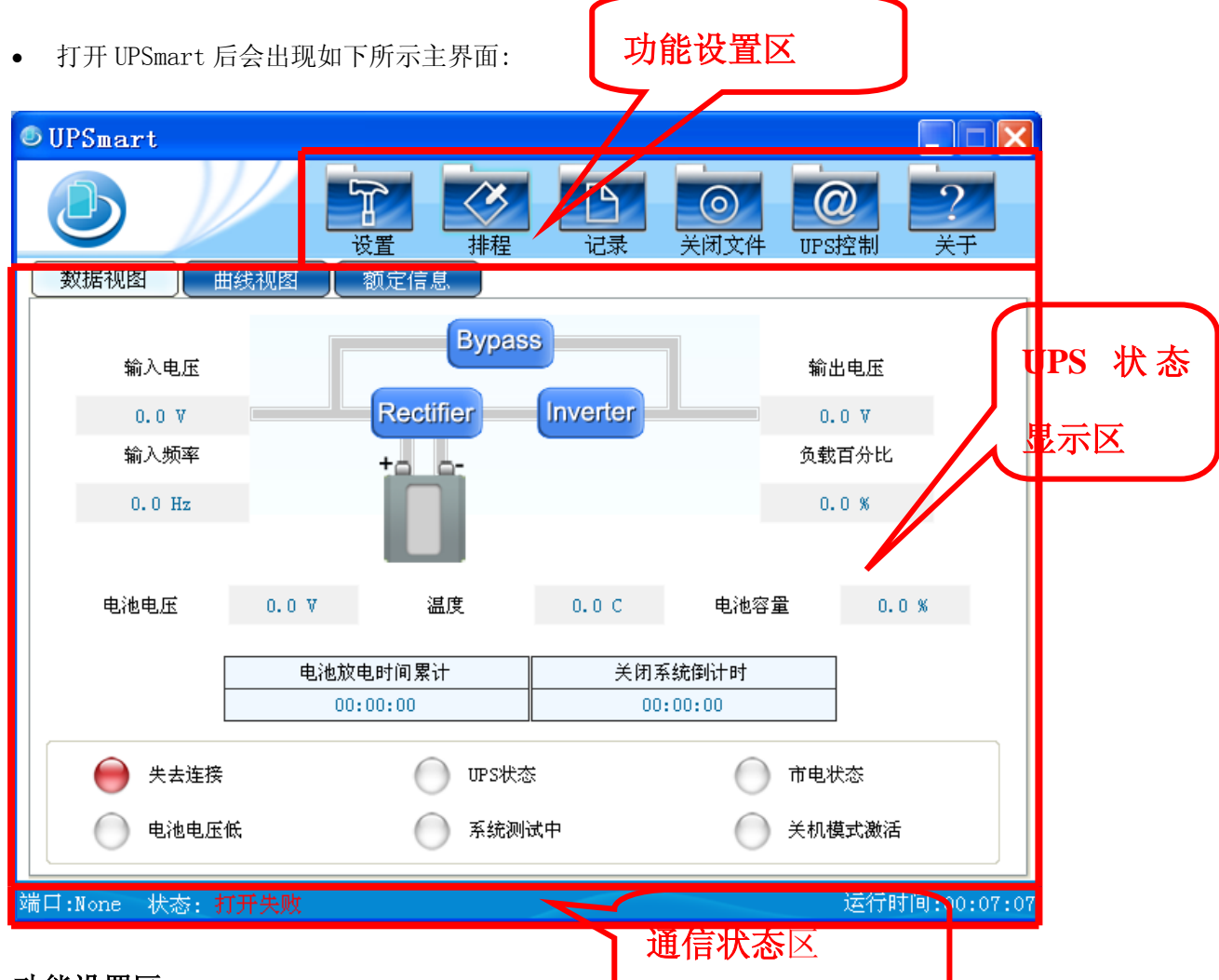

#### **1**、功能设置区

安装完成后,即可开始设定各项功能的参数值。各参数值会影响到 UPSmart 程序是否能 正常运作 ,主要图标按钮见上图。

设置工具栏:点击此按钮主要设置一些公共参数、关机设置、邮件报警、短信报警、电 池管理的相关配置。

排程工具栏:点击此按钮主要是对 UPS 的定时开关机设置,可按每日、每周、每月定时 设置 UPS 的自动开关机。

记录工具栏:点击此按钮查看通信状态的相关记录、UPS 监控数据的记录、短信发送的 相关记录、相关调试记录。

关闭文件工具栏:点击此按钮查看系统在关机时保存关闭的相关文件。

UPS 控制工具栏:点击次按钮可对 UPS 发送对应的控制命令。

关于工具栏:点击此按钮可以查看用户使用手册,同时还可进行快速设置。

对于各个参数的详细设置在后序章节作介绍。

#### **2**、**UPS** 状态显示区

UPSmart 正确连接到 UPS 后,会将相关的信息显示于此区,使用者可选择以数据视图 、 曲线视图等方式来显示,显示之内容包含输入电压、输出电压、频率、负载、温度、电池等 相关等信息;还可在此区域查看 UPS 的相关额定信息,显示如下图:

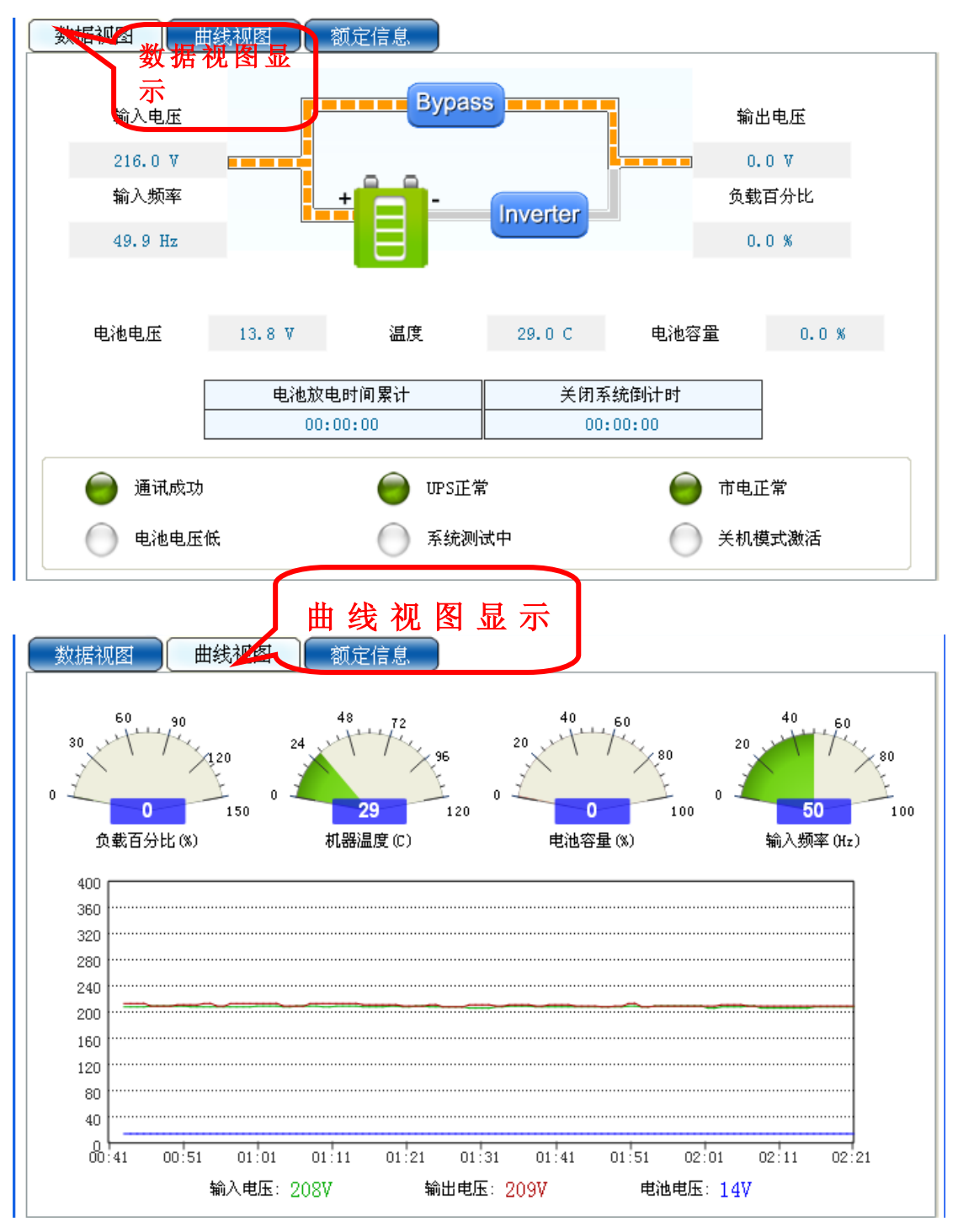

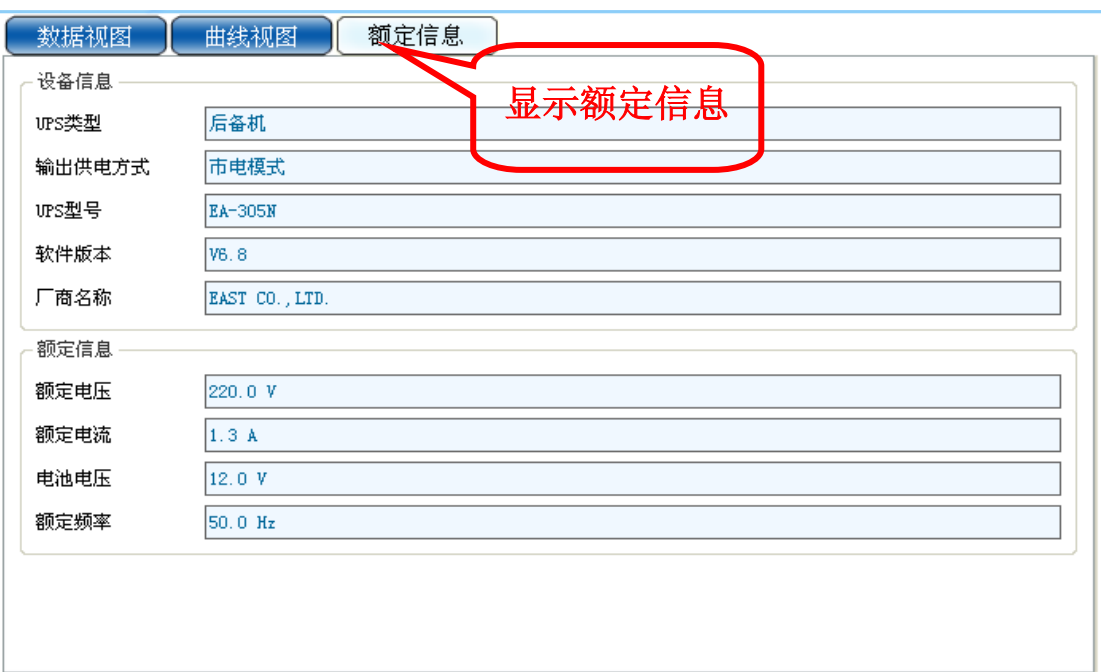

# **3**、通信状态区

该区域能够显 UPS 的连接模式、连接状态、短信模块连接状态、系统运行时间信息。

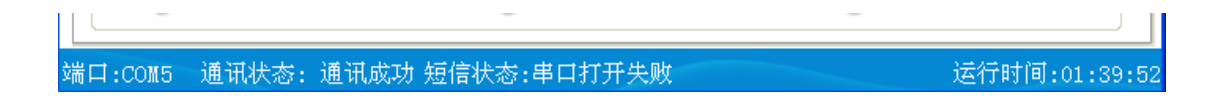

# 五、操作说明

## **1**、"设置"工具栏

#### 1)公共参数标签栏

首先显示的界面为公共参数设置标签栏,其中包括通信端口设置、公共参数设置、参数 处理三大设置区域。

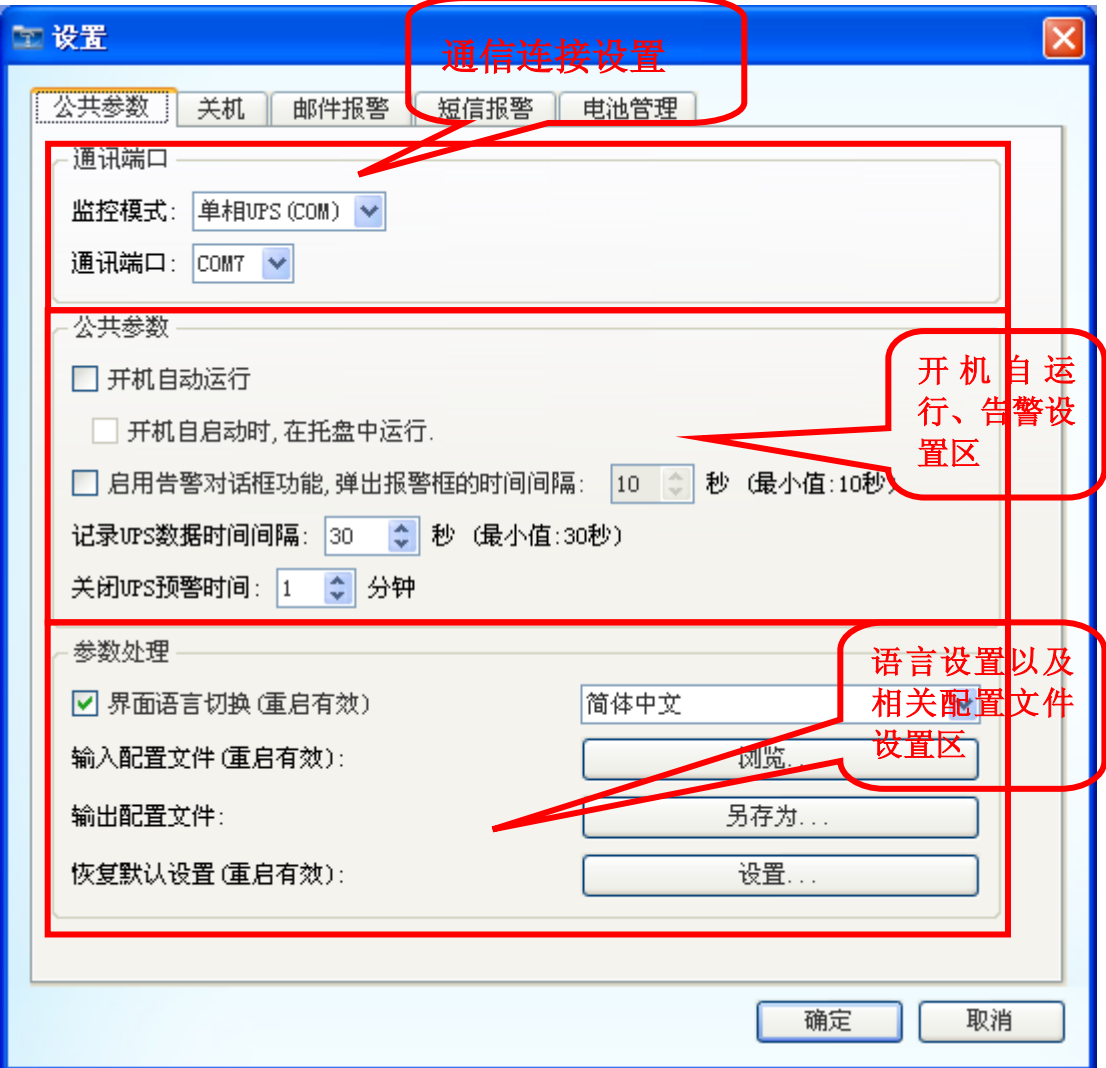

(1)通信连接设置区域

这里主要设置监控的模式和通讯端口,和刚开始快速设置时对监控模式和通讯端口的设 置一样。

监控模式:如图:这里主要有单相 UPS(COM)、三相 UPS(COM)、单相 UPS(USB)、三相 UPS(USB)、Mega (USB) 5 种监控模式。主要在于连接线和单三相的区别, 在确定好是单相 还是三相的情况下,可通过串口线连接或 USB 连接。

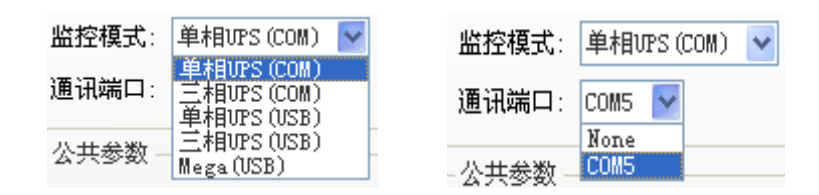

通讯端口:通讯端口只有选择了监控模式为串口连接时才可以进行选择,此时如果连接 都已经连接好,通讯端口可以自动检测到串口号,直接选择就可以了。在选择了 USB 连接模 式时软件会自动查找连接,无需手动再进行设置。如图:选择单相串口连接时再选择对应的 通讯端口。

(2)开机自运行、告警设置区

如图在选中开机自动运行后,在系统开机时软件可以自动打开运行在桌面上,在此基础 上再选中"开机自启动时,在托盘中运行",软件会在系统开机时自动隐藏到桌面右下角。

选中告警框对话框开启,这样在市电故障、UPS 故障、电池低压、系统测试、关闭 UPS 时会在右下角弹出告警提示对话框,告警间隔可自行设定,默认在故障时 10 秒弹出一次告 警提示信息。

记录 UPS 数据时间间隔,即在主界面有一个"记录"工具栏里面记录着 UPS 工作时的各 种数据、在这里可以设置其每隔多长时间记录一次数据,软件默认为 30s 记录一次数据,记 录时间可以进行修改设定。

关闭 UPS 预警时间,这个时间是距离发送关闭 UPS 关机命令的时间,提示马上就要进行 关机命令激活,默认时间为 1 分钟。

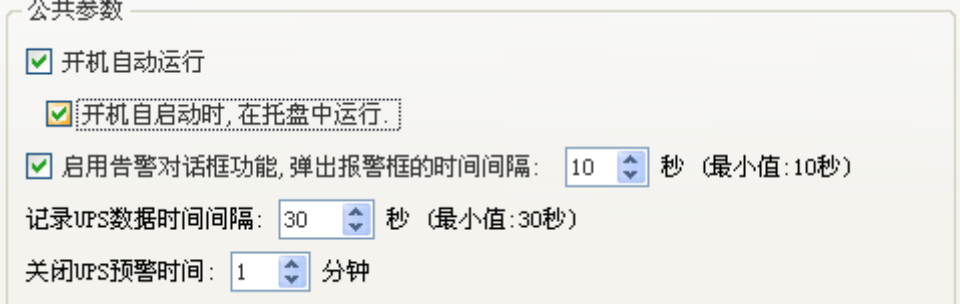

市电故障告警提示:

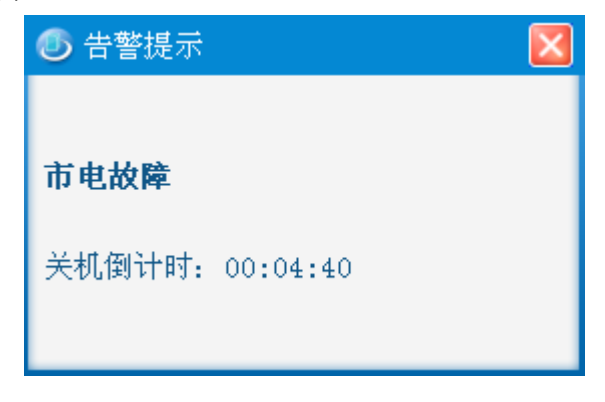

(3)语言设置及相关配置文件设置区

选中界面语言切换后,可以在右边的下拉框中选择相应的语言、软件暂时只支持英语、 中文、繁体中文三种语言模式。

输入配置文件,如果用户以前对软件进行了详细配置后保存输出了配置文件,在下一配 置时可以直接导入上一次配置好的文件,无需再次手动一个一个选项进行配置。

输出配置文件,如果已经设置好了所有配置,可以保存此次配置文件,以方便下次配置 时直接导入配置文件。

点击回复默认设置后软件将恢复到初始配置状态。

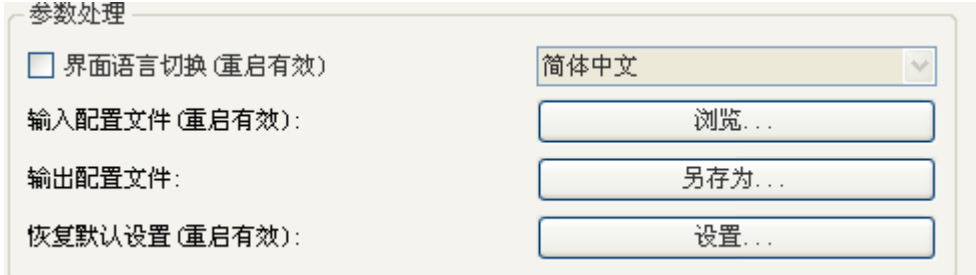

2)关机标签栏

在关机标签栏中主要包括:关闭操作系统和关闭 UPS 设置、文件保存设置以及执行外部 程序设置。如下图

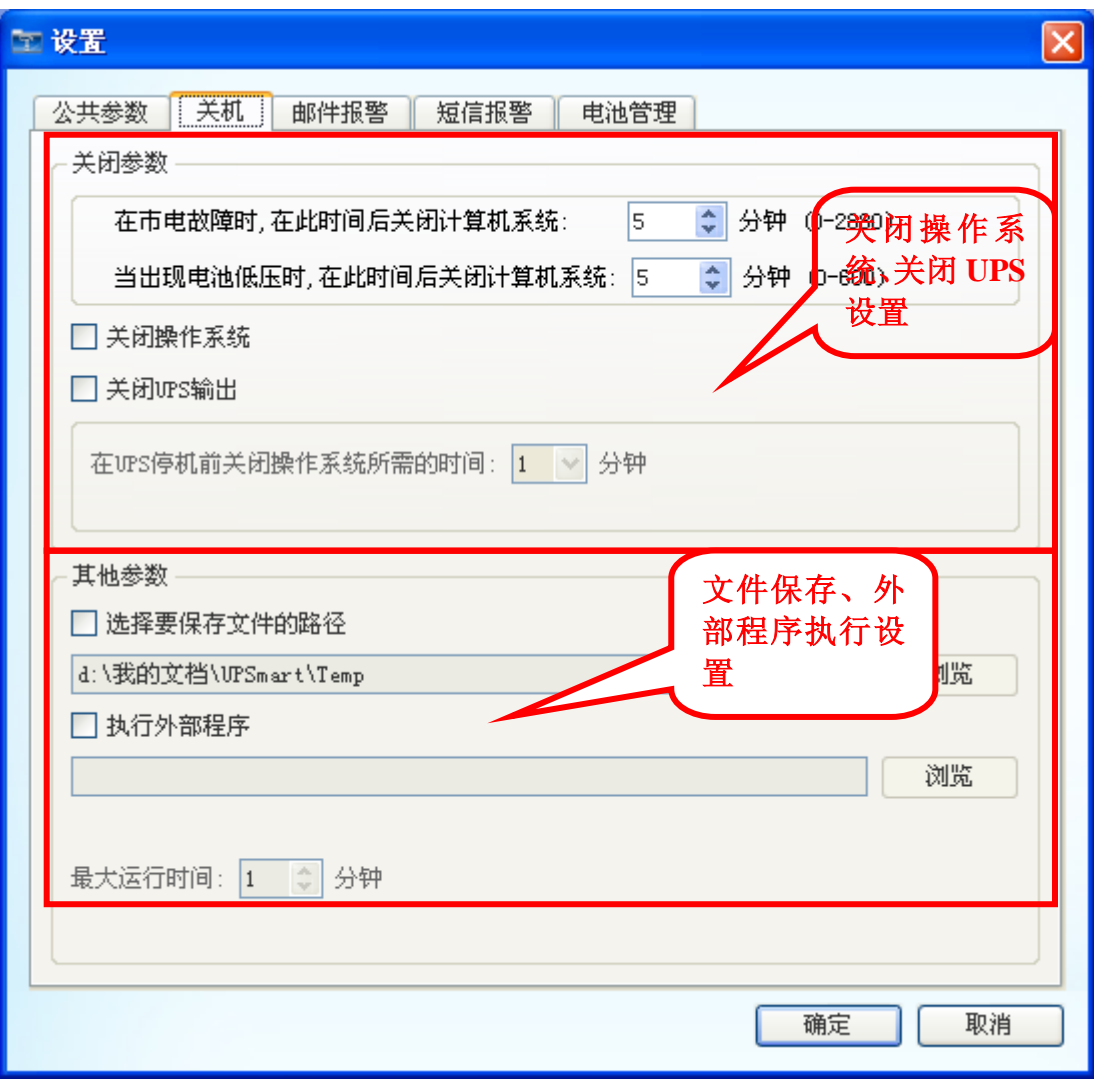

(1) 关闭操作系统、关闭 UPS

选中"关闭操作系统",没有选中"关闭 USP 输出",会在电池电压低或者市电故障时 关闭操作系统但是不会关闭 UPS。

没有选中"关闭操作系统",选中了"关闭 UPS 输出",只对 UPS 进行关闭而不会关闭 操作系统。当在主界面的排程中设置了关闭 UPS 命令后, 这里必须选中关闭 UPS, 否则 UPS 将不能进行关闭。

选中"关闭操作系统",同时选中"关闭 UPS 输出",这时会先关闭操作系统后,再进 行 UPS 关闭。"关闭 UPS 输出"选项后面的时间设定即在关闭 UPS 时操作系统的缓冲时间, 在这段时间里可进行重要文档的保存等操作,默认时间为 1 分钟。

(2) 文件保存、外部程序执行设置

选中此选项后,如果在特殊情况下,在操作系统关闭时没来得及关闭保存相关文档,软 件将进行自动的文档保存关闭。

3) 邮件报警标签栏

设置此选项主要是设置邮件告警功能,设置区域分为发件人设置区、和收件人设置 区。选中启动邮件告警功能后,这时就要对发件人和收件人进行相关设置。设置模式又 有局域网和外部网络区分的。

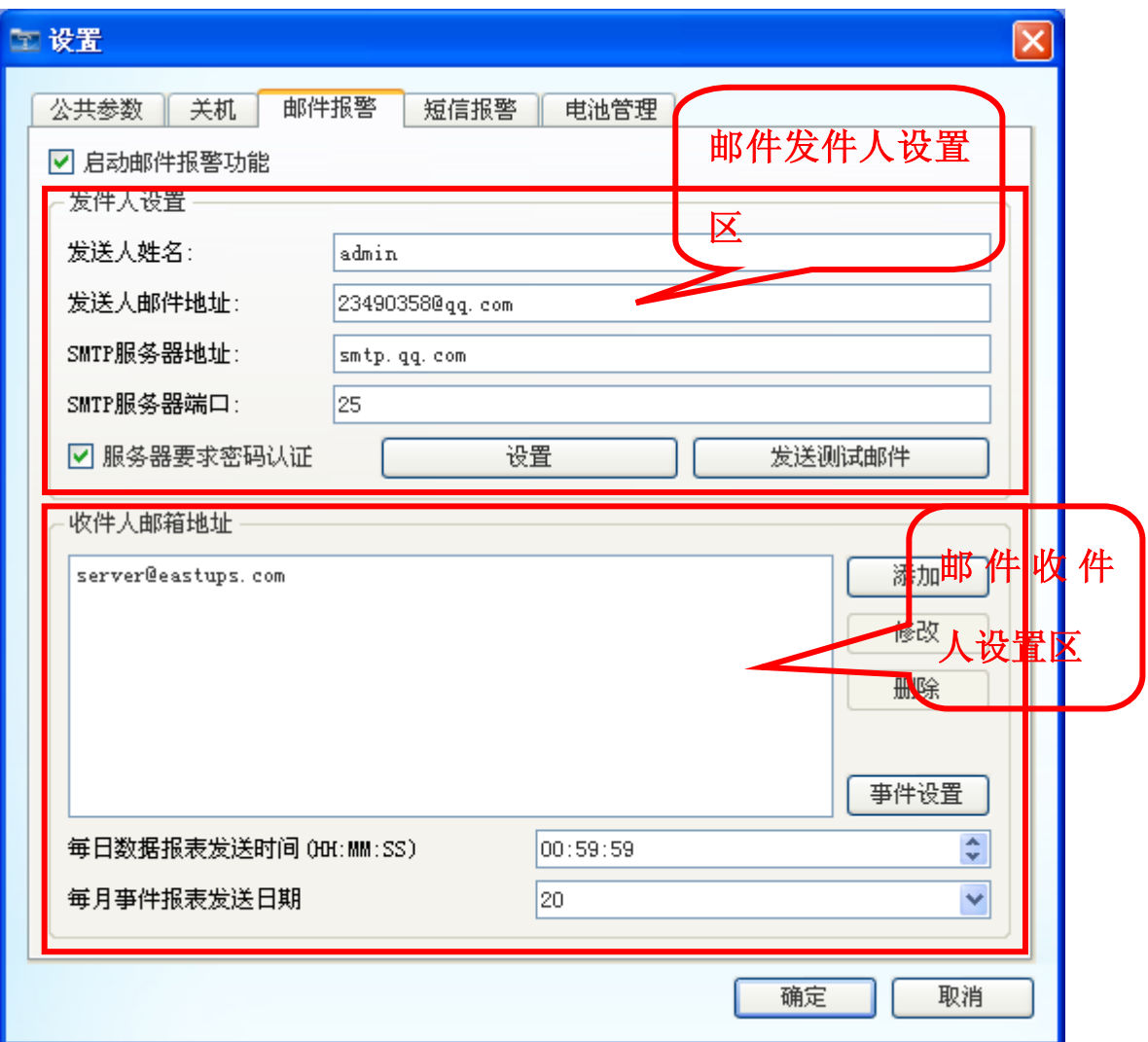

(1) 邮件发件人设置区

局域网设置:设置选项有发送人姓名、发送人邮件地址、SMTP 服务器地址、SMTP 服务器端口,这几项设置后邮件在局域网中就可以发送邮件,比如公司的局域网络可以 这样设置。特别提醒的是在设置"SMTP 服务器地址"时要保证服务器地址是正确的, 这个不同邮箱它的"SMTP 服务器地址"不同; "SMTP 服务器端口"此时默认是 25 无需 修改。如果用的是公司的邮箱地址,可以在邮箱客户端中查看 SMTP 服务器地址。

外部网络设置:当邮件要发送到外部网络,这时在局域网设置基础之上还要设置服 务器要求密码认证这一选项。设置过程如下图,设置完成后点击确认,这样邮件就可以 发送到外部网络了。

使用安全密码认证:在没有选中此项之前邮件在网络上是明文发送的,选中此选项 后邮件是加密发送的。在发送外部网络邮件时这项可选可不选,如果要选中此选项首先 要求修改"SMTP 服务器端口", 例如 163 邮箱的安全模式"SMTP 服务器端口"是 465, 这个根据不同邮箱而选择不同的端口。

邮件设置完成后可进行邮件测试发送,这样可以测试邮件功能是否工作正常。

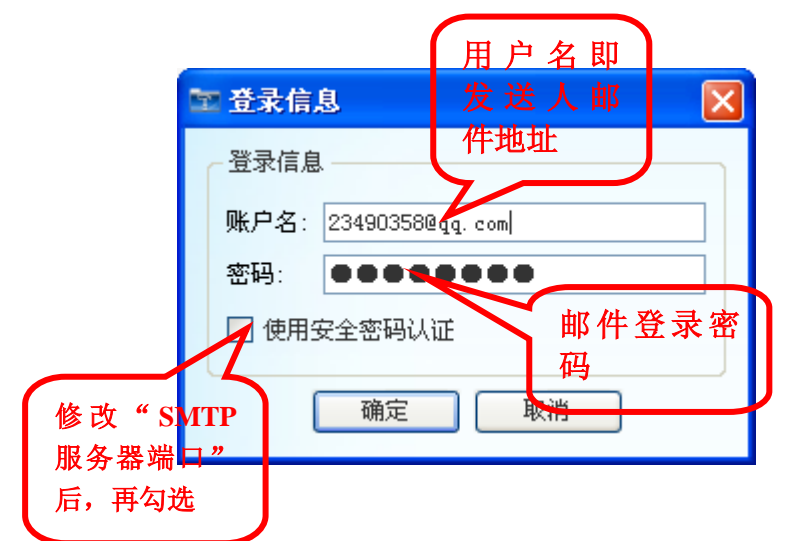

注:建议在发送邮件时设置成外网发送模式,这样不管是局域网还是外部网络都可

以发送邮件。

(2) 收件人设置

收件人可以添加多个,点击添加按钮即可添加收件人的邮箱地址,可增删改收件人邮箱 地址。在此区域还可以设置要发送的告警事件如下图,邮件默认是发送的是 UPS 监控数据报 表。同时还可以设置每日发送数据报表时间和每个月发送事件报表的时间。

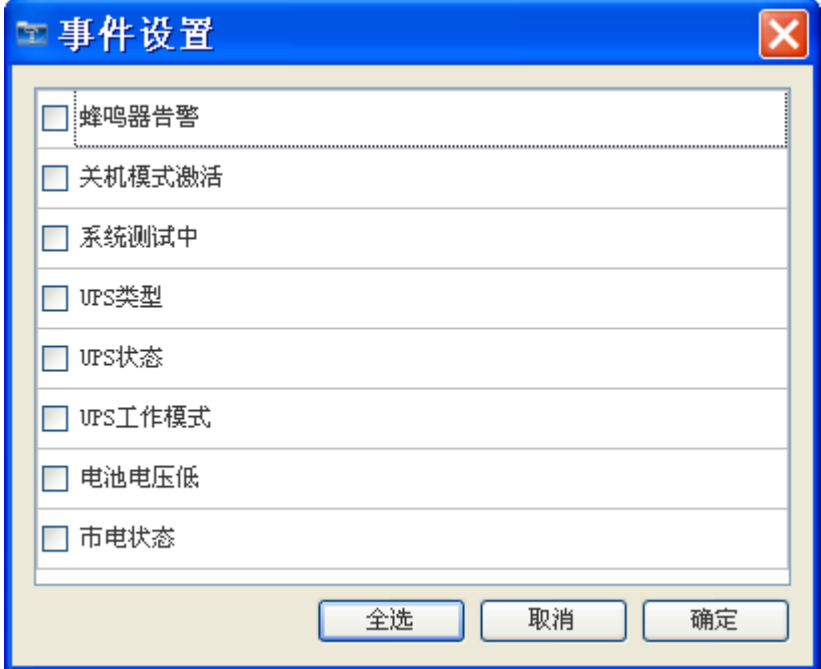

4)短信报警标签栏

要使用此项功能首先需要有短信发送模块,设置界面如下图:

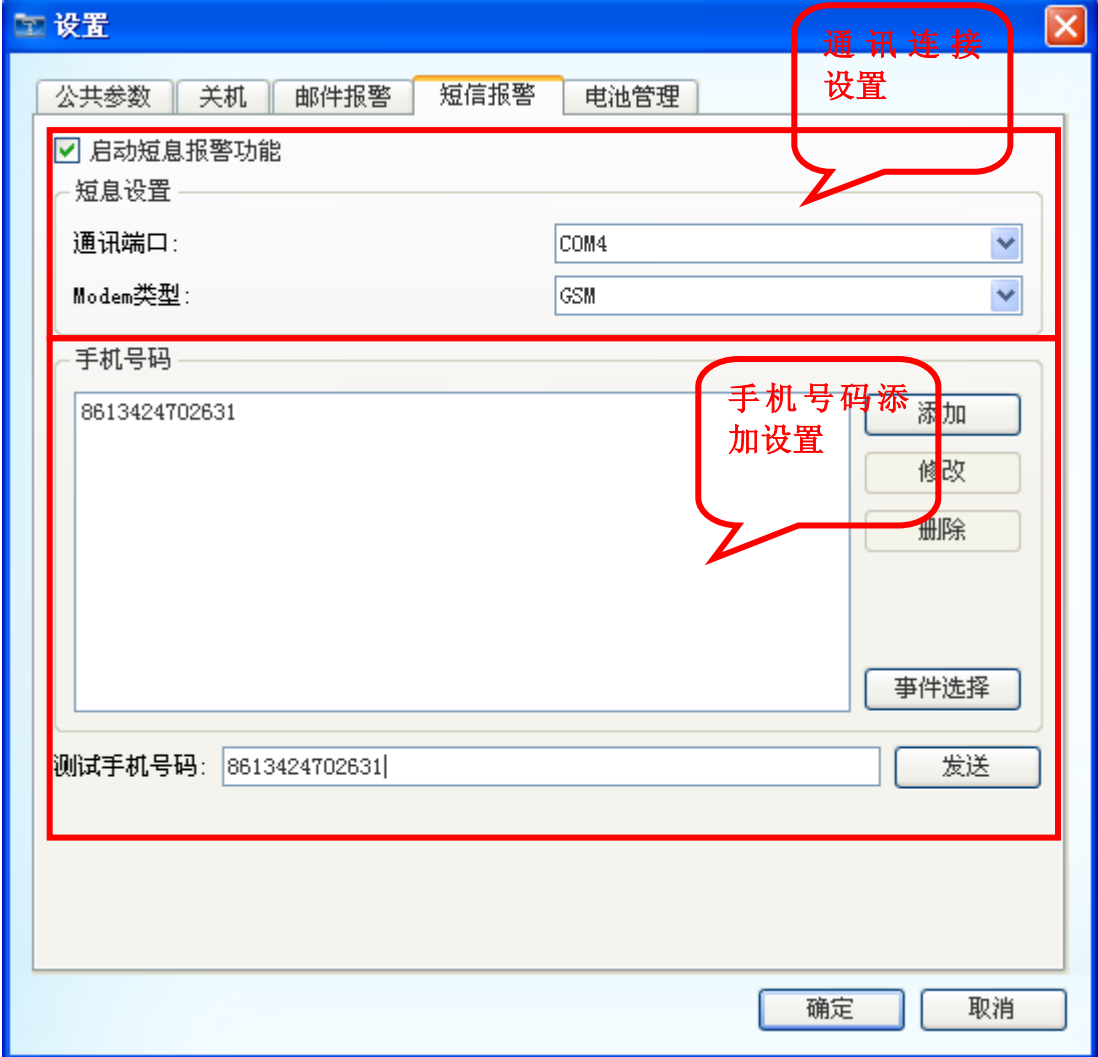

(1) 通讯连接设置区域

通讯端口:一般都是通过串口连接短信模块,如果连接模块已经连接上,通讯端口这里 会自动检测到串口连接号,只需在下拉框中选中即可。

Modem 类型:这里有三种模式选择即 GSM、CDMA、WCDMA。一般移动联通卡都可选择 GSM 模式,电信卡建议选择 CDMA 方式。

(2)手机号码添加设置区域

通过添加按钮添加手机号码即可,事件选择和邮件事件选择方式相同,测试手机号码这 里主要是验证短信模块是否工作正常。

注:添加"手机号码"和"测试手机号码"时一定要是前面添加"86",例如:8613468645645

#### 5)电池管理模块

设置界面如下图:

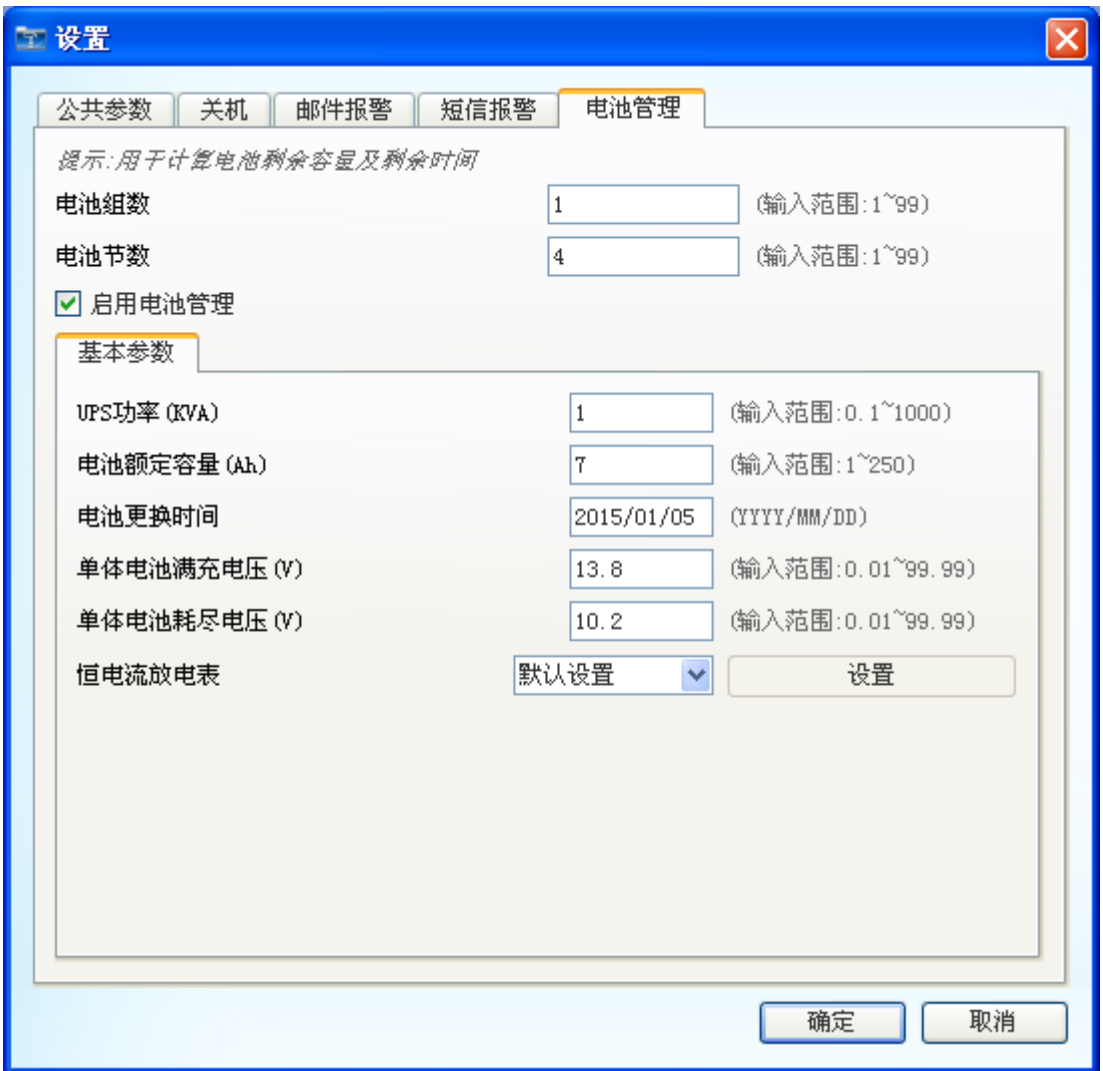

如果选中了启用电池管理选项,在这里一般只要设置电池组数、电池节数、UPS 功率、 电池额定容量即可,其它采用默认设置,软件将自动计算电池容量和电池供电时间,这个可 能不是很准确,原因是有一些影响电池容量和显示误差的因素如下提示。如果没有选择启动 电池管理, 电池容量将会显示 UPS 上传的电池容量(注:暂时支持单相 UPS)。

电池组数和电池节数在 UPS 说明书中有说明,可按照说明书上的正确设置,电池节数设 置为一组的电池节数。

#### 影响电池容量和显示误差的因素:

(1) 电池电流 (采样精度; 不同负载率; 很多 UPS 没有上传电池电流, 如果没有电池 电流,监控只能通过其他参数估算,估算值会有偏差),这个是影响电池容量的主要因素。

- (2)温度(大部分 UPS 并没有采样电池温度)。
- (3)电池充放电次数(电池使用久了会老化,老化之后电池容量是存在差异的)

#### **2**、"排程"工具栏

这里主要设置 UPS 定时开关机,无需手动进行 UPS 的关机设置,可在无人看守的情况下, 进行软件设定 UPS 自动开关机。

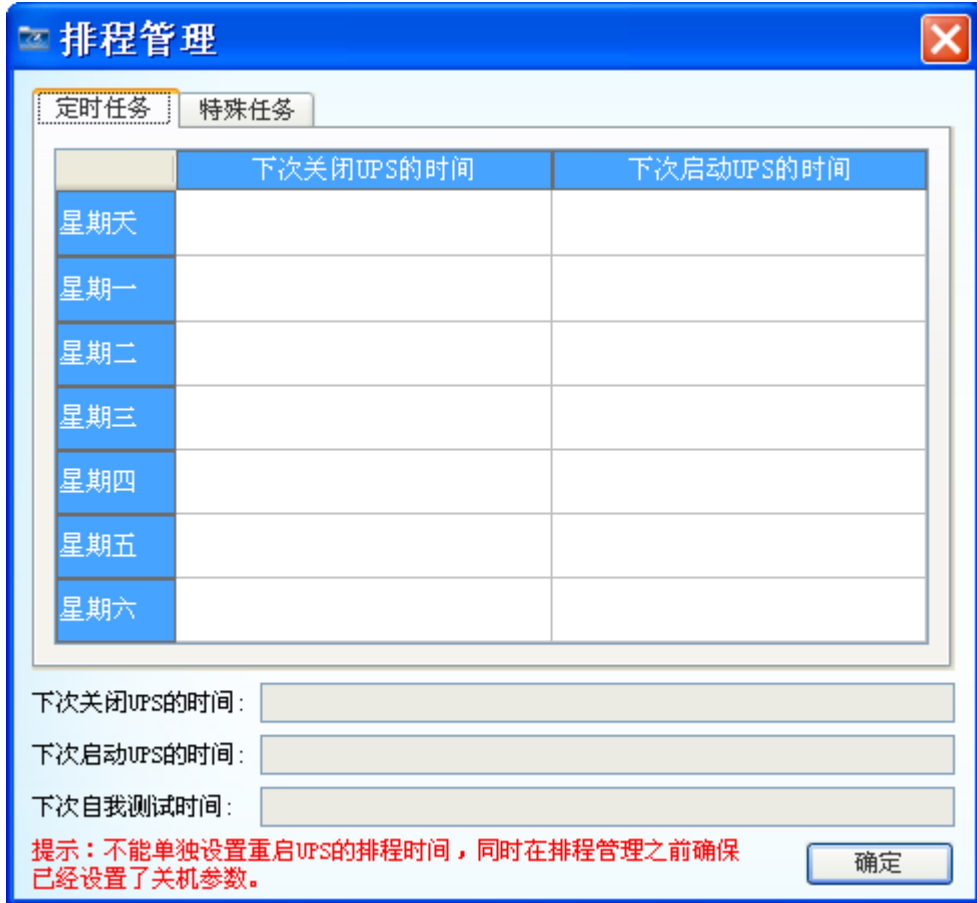

(1) 定时任务栏标签

可设定 UPS 在一周之内任意时间开关机, 在"下次关闭 UPS 的时间"和"下次启动 UPS 的时间"栏中将显示距离现在时刻最近的一次开关机时间,一次类推。

(2) 特殊任务

如果没有设置定时开关机任务,可在特殊任务中设置开关机时间,界面如下图。可以通 过添加任务来设置开关机时间,设置界面见下图。频率可以为一次、每天、每周、每月,任 务可以自行选择。

注意: 在选择了定时开关机后要在"设置"工具栏的"关机"标签栏中选中"关闭 UPS 输出"选项,这样才能保证设定功能正常工作。

特殊任务设置界面

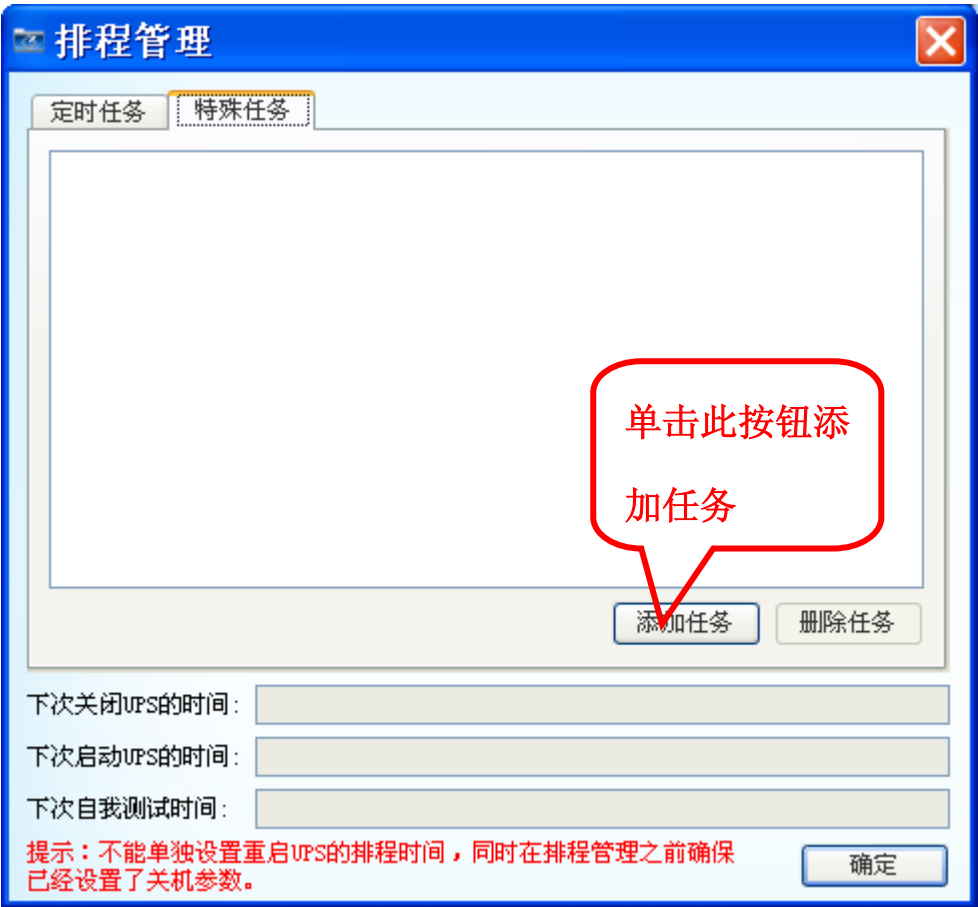

添加任务设置界面

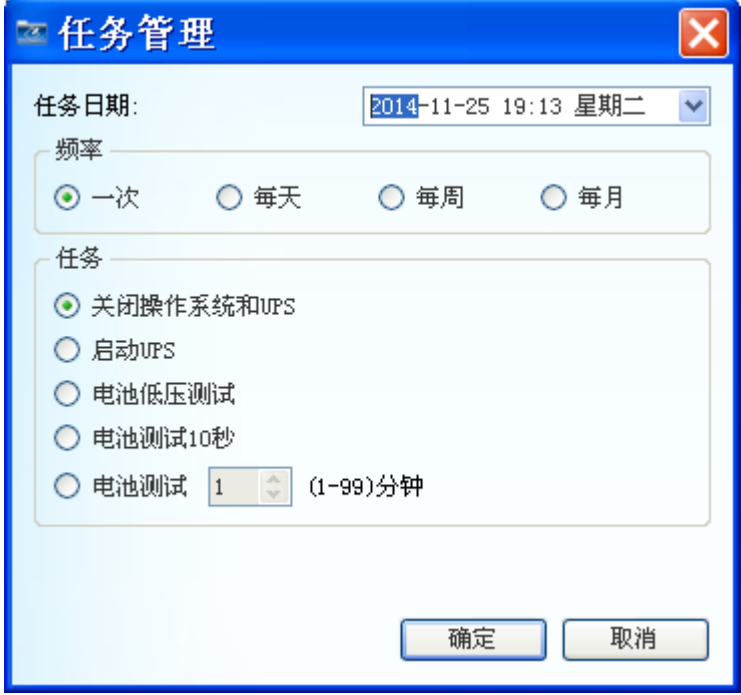

## **3**、"记录"工具栏

这里主要存储着相关事件、数据、短信记录、调试记录四种信息。这里可以对记录信息 进行保存、打印、清除。显示界面如下图:

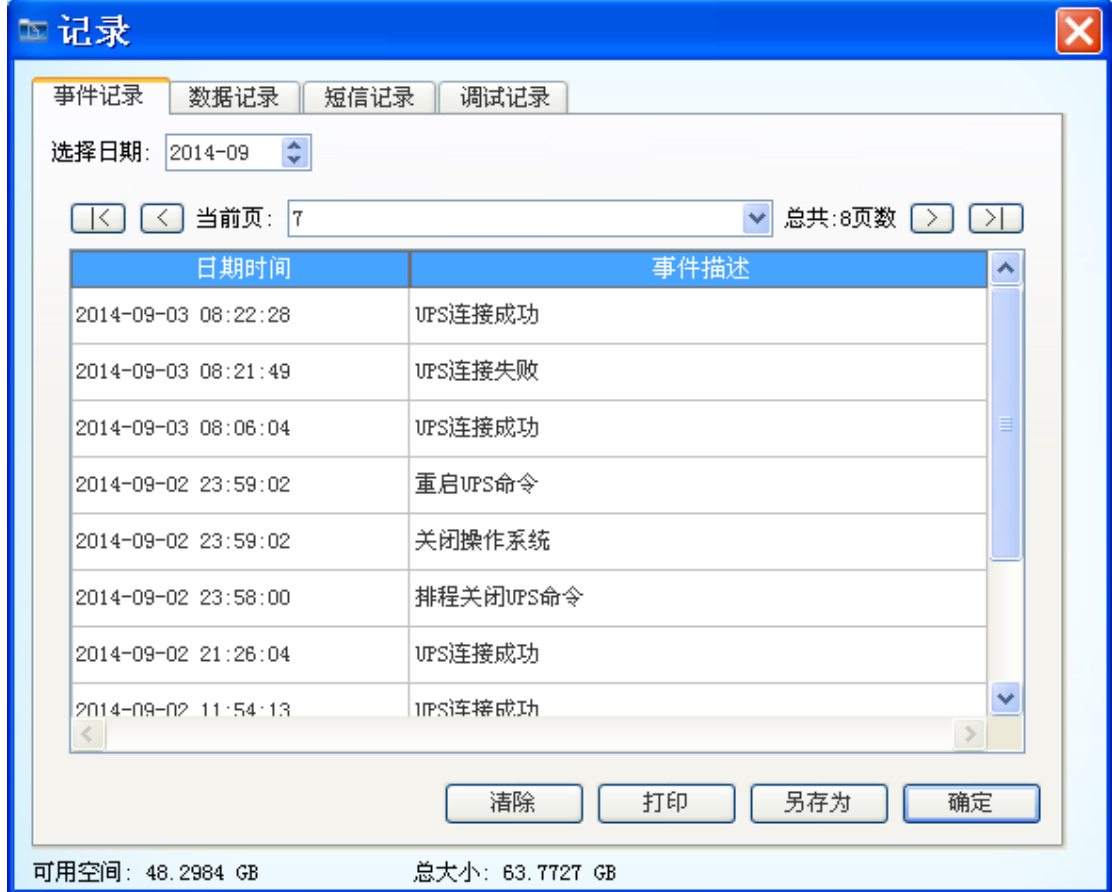

注:调试记录这一项一般不会用到,这里主要用在技术工程人员查看。

### **4**、"关闭文件"工具栏

(1)上次关机时间

显示系统上次关闭时的系统时间。

(2) 上次关闭的应用程序

显示关闭操作系统时,系统正在运行的应用程序。

(3)上次保存的文件

显示关闭系统时,软件帮助保存的文件,保存文件的格式与具体系统有关,通常可以保 存 office 文档、txt 等,文件保存的路径在设置的关机选项中设置。界面如下图

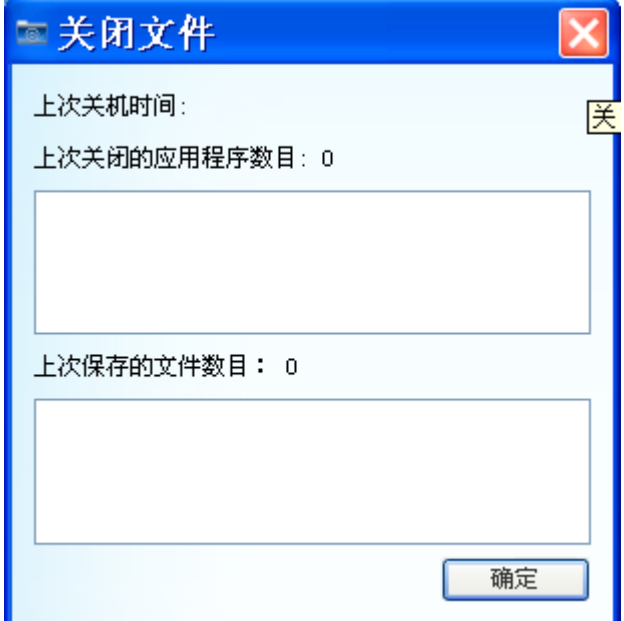

注:当前关闭的应用程序功能目前只适应于一些系统常用的应用软件,如 Office、TXT 等, 部分应用软件暂不支持该关闭功能。

### **5**、"**UPS** 控制"工具栏

如果需要对 UPS 进行实时控制,可以根据选项对 UPS 进行以下控制:

- (1)电池测试 10 秒
- (2)电池测试至低压
- (3)控制 UPS 蜂鸣器
- (4)取消测试
- (5)取消关机
- (6)电池测试 N 分钟
- (7)关闭系统和 UPS

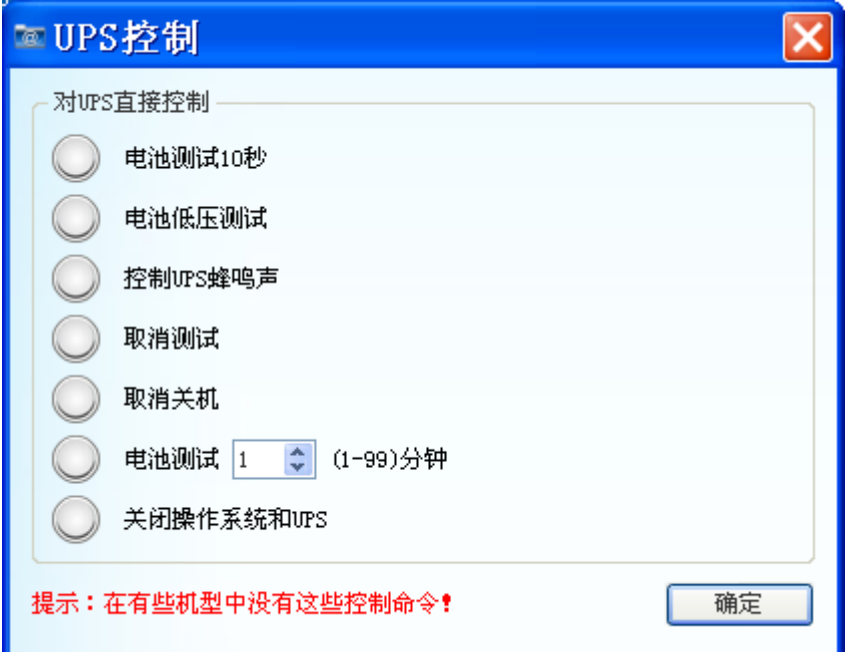

注 1:控制的命令能否执行与 UPS 是否响应该命令有关。

注 2:是否关闭操作系统与设置选项的关闭系统是否勾选有关系。

# **6**、"关于"工具栏

这里可以进行快速设置、用户手册查看,快速设置可参考第三章节的讲解。

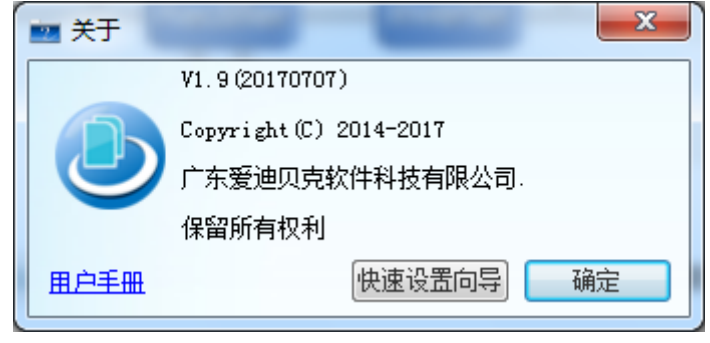